# Acellus Cheat Sheet

# **FOR STUDENTS:**

### **Downloading Acellus to Devices (Does not apply to Chromebooks):**

\*Chromebooks will use the website. NO APP!

- 1. In your web browser, go to Acellus.com
- 2. In the top right corner, click on "Student Sign-In."
- 3. On the following page, click on the blue button, "Get the Acellus App."
- 4. This will walk you through prompts to download to your device.
- 5. If you are downloading to a phone or tablet, go to your app store and search for "Acellus." The icon will look like this:

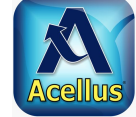

#### **Logging into Acellus:**

- 1. Open the Acellus App or go to acellus.com (on the website, click on "Student Sign-In")
- 2. Log in using your Acellus ID and Password.
- 3. If you do not have your login information, please contact your classroom teacher. (Teachers will be sending them out when their classrooms are ready.)

## **FOR PARENTS:**

#### **Downloading Acellus to Devices:**

- 1. You should have received an email from Acellus to "Monitor" your student. If not, please email Britt Beeson (k-5) or Lindsey Black (6-12) to get this set up. [bbeeson@dufur.k12.or.us](mailto:bbeeson@dufur.k12.or.us) and [lindsey.black@dufur.k12.or.us](mailto:lindsey.black@dufur.k12.or.us)
- 2. Click on the link for your gold key ID. This will be at the bottom of the email.
- 3. A new window will pop up. Click on "Download App."
- 4. A new window will pop up, follow the prompts to download the app to your computer.
- 5. Open the Acellus app.
- 6. Enter email address *(the one your email came through)*, and choose a 4 digit code for your Gold Key ID. This is the code you will use to login.

#### **Logging into Acellus:**

- 1. Open the Acellus App
- 2. Click on "Parent/Teacher Sign-in" in the top right corner.
- 3. Use your 4 digit code to log in.
- 4. Click "OK."
- 5. If you forget your pin, click on "Forgot Pin" (in blue) under the box. You will need to choose a new pin and follow the instructions to verify it is you.
- 6. Once you have logged in you should be able to see all students that you are registered with, and their classes.